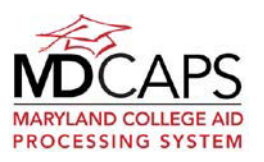

## **This site requires the use of JavaScript and Cookies. Please be sure to enable JavaScript and Cookies in your web browser in order to access the full functionality of the site.**

## **Login**

Enter your MD CAPS user name and password to log in.

Your user name is not case sensitive. You can enter it in any combination of capital or lower case letters. As long as the name matches your user name it will be recognized.

Your MD CAPS password is at least eight (8) characters long and includes at least one number, one letter and one special character (e.g., !,@,#,\$). Your MD CAPS password is case sensitive and you must enter it exactly as it was created. If you are experiencing difficulty check the Caps Lock button on your keyboard.

## **Create an MD CAPS Login - Students Only**

If you do not have an account to access the Maryland College Aid Processing System (MD CAPS), click the Create a Student Login link below the Login button.

You will need a valid email address to create your account. The same email address cannot be used for more than one user account. If the e-mail address you entered has already been used to create an MD CAPS account you will receive an error message. If the email address only belongs to you, it means you have already created an account. Please use the Forgot your username or password link on the login screen. If the email address is shared with someone else who has an account, you will need your own email address to create your account.

All user names must be unique. If the user name you entered is already in use you will receive an error message and be required to enter a different one.

After you enter your user profile information you will receive an email with an account activation link. The email will come from [MDCAPS-noreply@mhec.state.md.us](mailto:MDCAPS-noreply@mhec.state.md.us) with the subject line MD CAPS User Activation. If you do not see it in your email Inbox, check your junk mail folders.

To complete the registration process, click on the link in the email to activate your account. **This is an important step. If you do not activate your account you will not be able to login.** 

**Forgot User Name or Password** Click the Forgot your username and password? link on the login screen.

If you have forgotten your password enter your user name and click Go. A temporary password will be emailed to you at the email address in your user profile. You will be prompted to change your password when you login with the temporary password.

If you have forgotten your user name enter your first name, last name and email address and click Go. Your user name will be emailed to you at the email address in your user profile.

The information you enter must match the information on your MD CAPS user profile. If they do not match, your request cannot be processed.

**Further Assistance** If you experience any difficulty, contact the MHEC Office of Student Financial Assistance at 410 767-3300 or 800 974-0203. TTY Users should call through Maryland Relay--Dial 7-1-1.

If you are an institutional user, you may contact the Director of Financial Aid at your institution who can help you with your user name or reset your password.